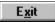

This help file contains help topics on selected dialog boxes in your MediaStudio programs. You can read them directly from those dialog boxes.

The data transfer rate is the amount of compressed data to be passed to the storage device each second--every storage device has its own specification as to what this rate should be. As a general guideline, older hard drives transfer 300 KB/sec, newer hard drives 600 KB/sec, standard CD-ROM drives 150 KB/sec, double speed CD-ROM drives 300 KB/sec.

Image arrived at after a morph. Its relation to the start image is created through control points.

The process of transferring information from one program to another.

Frame is used to mean a single picture which is part of a series. When the series is viewed at speed, a "moving picture" is created.

Frame rate defines how many frames of a video sequence are played in one second.

Please access this help file directly from the program

### **CGM Open options**

- ۲ Force Vector Fonts controls the way fonts are converted (this option often has no visible effect)
- Ignore Background controls the way any background in the original is converted
- Dot Lines defines how styled lines are converted
- Default Color Table assigns the Harvard Graphics default 256-Color table to the opened image ۲

#### **DXF Open options**

- ۲ Image controls if the graphic's original colors should be retained or converted to black on white
- Background controls the color of the background (paper) when converted ۲
- **Text Font** controls the way fonts are converted (this option often have no visible effect) **Palette** specifies how many colors the original graphic contains ۲
- ۲

# **PIC Open options**

- **Pen** determines how elements in a PIC chart or graph are converted **Image** specifies the size of the image after conversion **Default** resets values to their defaults ۲
- ۲
- ۲

### Photo CD

- **Resolution** allows you to select the size and resolution of the image to be read **Data Type** determines the data type of the image to be read ۲
- ۲

#### **Open options**

The Options button displays the open options dialog box for images and graphics file of particular file available for some file formats and the dialog box that appears depends on the selected file format.

dЬ ASCII AutoCAD (DXF)

dЬ Kodak PhotoCD (PCD)

Lotus Picture Format (PIC) ۲

#### **Save options**

The Options button displays the save options dialog box for a chosen file format. This dialog box allows you to define the way files are saved in the chosen format. This button is only available for some file formats and the dialog box which appears depends on the selected file format.

- <u>Windows Bitmap (BMP)</u>
- Encapsulated PostScript (EPS)
- IFF File Format (IFF)
- JPEG file interchange format (JPEG)
- Photoshop File Format (PSD)
- Sun Raster (RAS)
- Targa (TGA)
- Tagged Image File (TIF)

# **BMP Save options**

Bitmap Type determines if the BMP file is saved in Windows or OS/2 format

# **IFF Save options**

• **Compression** gives you the choice of saving with or without RLE compression

#### **TIFF Save options**

• **Format** should be chosen based on whether the image is going to be transferred to an Apple Macintosh or to be used on IBM-compatible PC's

• **Compression** displays the compression options available for saving images of the current data type in this format

• Strip Size determines the size of the contiguous strips your images are divided into for saving

• Tile Size determines the size of the squares your images are divided into for saving

• Use Horizontal Differentiation allows you to further increase the amount of compression

Include Preview Information allows you to choose to include a small version of the image for display purpose

#### **RAS Save options**

۲

**Compression** gives you the choice of saving without compression or with RLE compression **Byte Order** determines if Most Significant Byte (MSB) or Least Significant Byte (LSB) is placed ۲

first

Color Order determines the order colors are encoded: blue, red, then green (BGR), or red, ۲ green, and then blue (RGB)

# **TGA Save options**

• **Compression** gives you the choice of saving with or without RLE compression

### **JPEG Save Options**

۲ Compression Level determines how much an image is compressed

Subsampling allows you to improve the compression ratio for RGB True Color images ۲

• Save Preview saves a thumbnail preview of the image for display purpose (for example, automatically activates the Preview button in Open dialog box)

# **EPS Save Options**

• **Format** determines how the EPS file is saved

Include Preview Information allows you to choose to include a small version of the image for display purpose

# **PSD Save Options**

• **Compression** gives you the choice of saving with or without RLE compression

This option causes styled lines to be converted to thin dotted lines. If this option is not selected, styled lines are converted to thick solid lines.

Set this option correctly or else some of the colors (from 8 to 15 in the color table) will be read incorrectly.

You can choose to break your image into  $256 \times 32$ ,  $128 \times 32$ ,  $128 \times 64$  or  $64 \times 64$  squares. The bigger the size of the squares, the stronger the compression.

This option has little effect on uncompressed files, so we suggest you use the default of 8 for these. For compressed files, the larger the strip size, the greater the amount of compression possible. Some applications will not read TIFF files which are saved with large strip sizes. For these applications use 4K strip sizes.

The effect of this routine depends on the nature of your image. For some images (containing random changes in color and many stray pixels) it will have little or no effect, for others (with large areas of continuous color) it will improve the compression considerably.

This option has no direct relationship with the actual compression ratio achieved, but generally, the higher the level, the greater the amount of compression.

This option is unavailable for Grayscale images.

ASCII is the basic format that can be read by all EPS-compatible software. Binary may not be compatible with other software, but files saved in Binary format will occupy about half as much disk space as those saved in ASCII format.

An Edit Decision List is a listing of all clips, effects, and transitions in a video project. It identifies the mark in and mark out times for each clip and the proper sequence for including them in the final video.

A matte is an image or video that isolates regions for other images or videos to appear through.

A Proxy file is a low resolution copy of an image or video file that requires fewer system resources to work with. Thus creating and editing video projects is faster.

The time code identifies a video frame's position in a video sequence. Its unit of measure is Hours-Minutes-Seconds-Frames. For example, a frame with a timecode of 01:07:28:05would be located One hour, seven minutes, twenty-eight seconds, and five frames from the start of the sequence. The file format used by Hayes compatible faxes. Ulead programs fully support this format.

The file format used by Intel SatisFAXion software. Ulead programs fully support this format.

This is a generic digital fax format. Ulead programs fully support this format.

The file format used by SciFAX faxes. Ulead programs fully support this format.